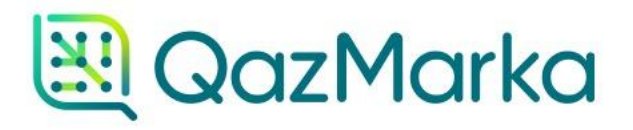

# ПРИНЯТИЕ АКТА ПРИЕМА-ПЕРЕДАЧИ ЧЕРЕЗ ИС МПТ

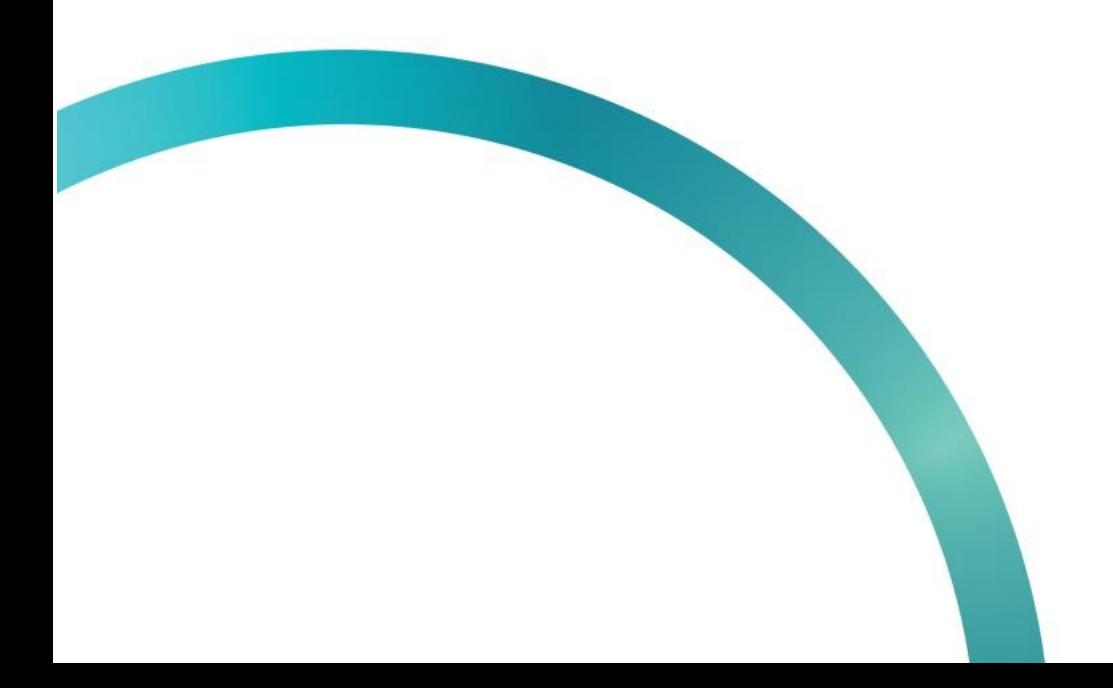

Для начала работы зайдите в личный кабинет ИС МПТ. Откройте начальную страницу ИС МПТ "Маркировка товаров" и выберите товарную группу.

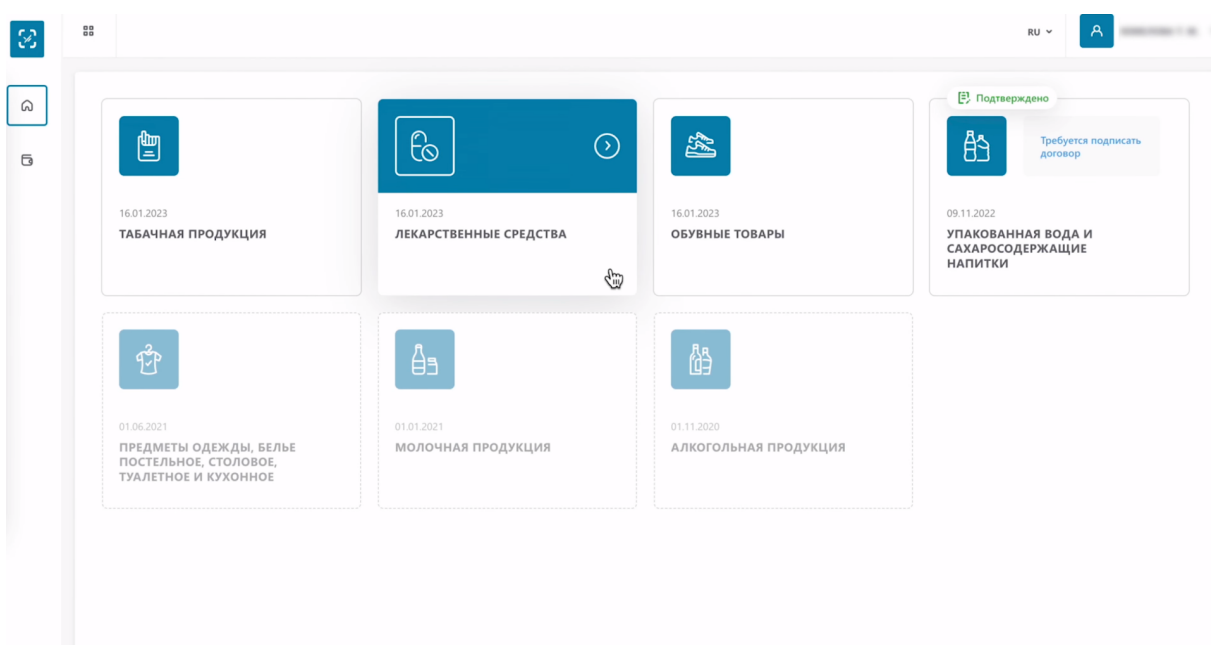

 $=$ 

# В меню слева выберете раздел "Документы"

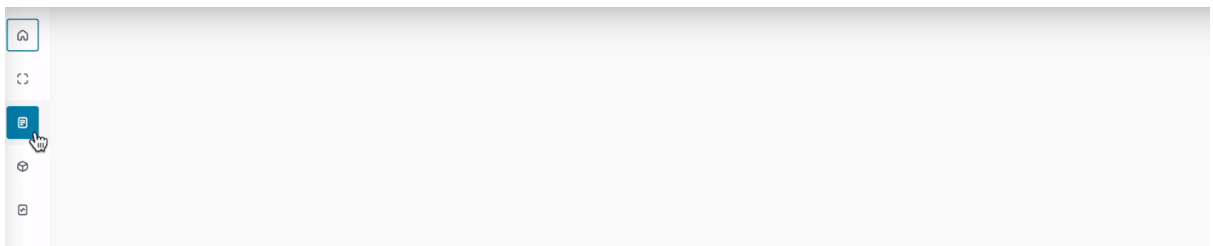

 $\bar{\mathcal{L}}$ 

## Перейдите в раздел "Входящие"

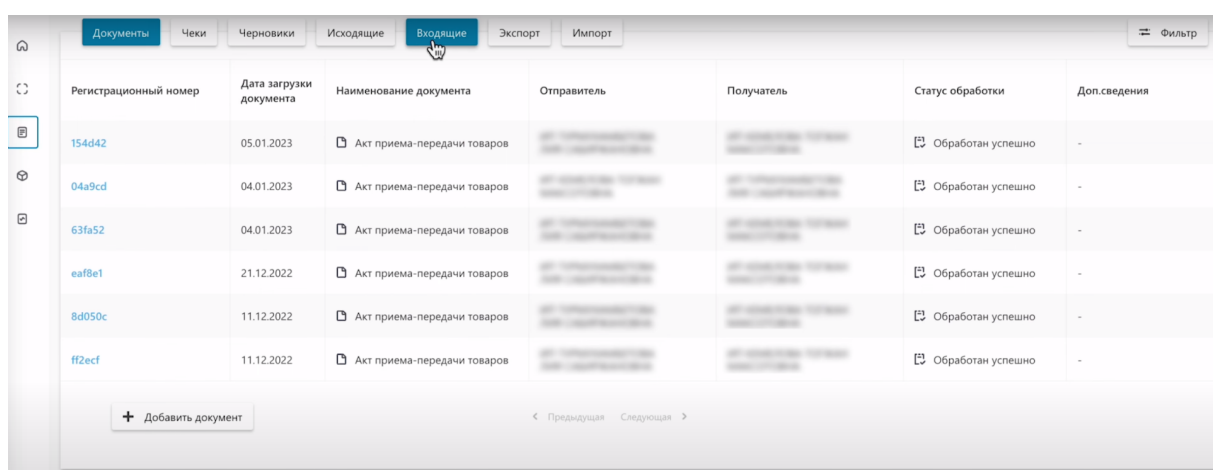

Акты Приема-Передачи, которые необходимо принять находятся в статусе "Ожидает подтверждения".

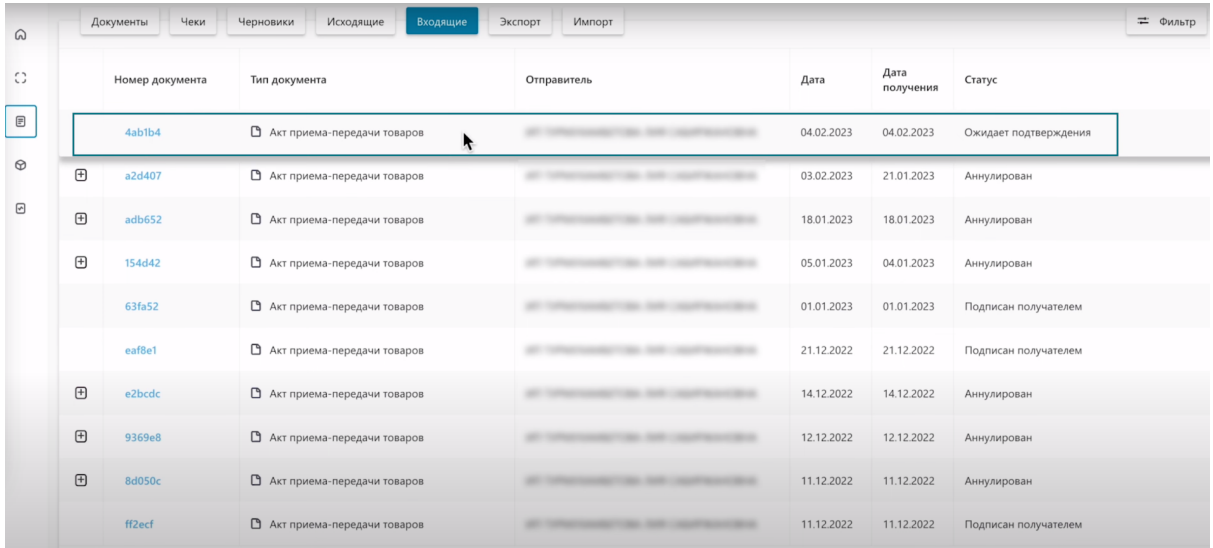

Откройте Акт Приема-Передачи, нажатием на номер документа ожидающего подтверждения.

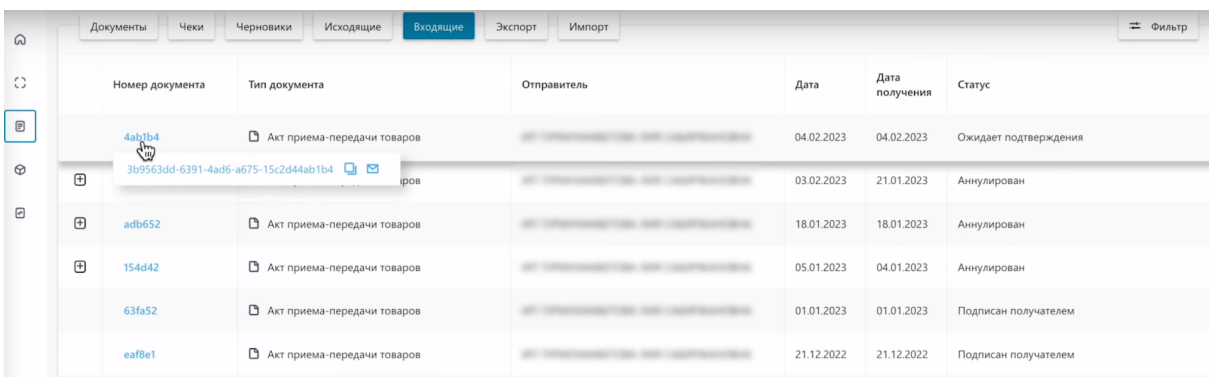

На первой вкладке вы увидите уточнение, что это не исправленный документ, данные продавца, данные покупателя, тип операции и другую информацию.

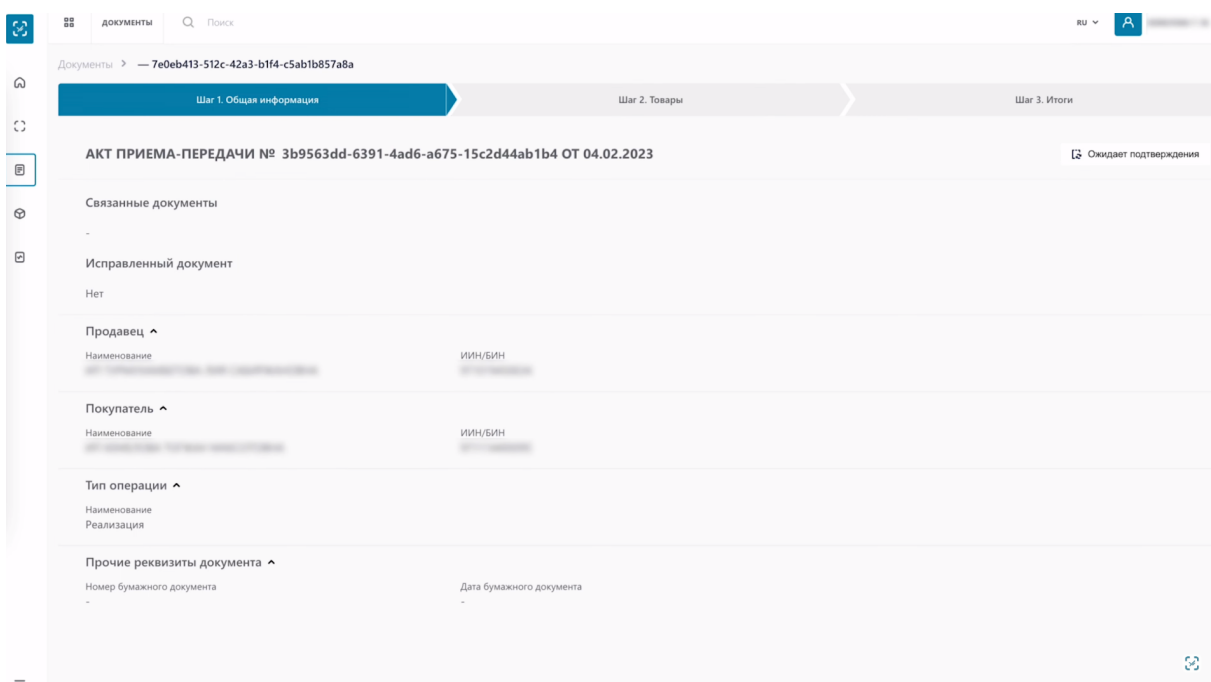

 $=$ 

На второй вкладке «Товары» содержится информация о принимаемых товарах.

- код товара
- наименование товара
- тип упаковки
- код идентификации
- количество потребительских упаковок

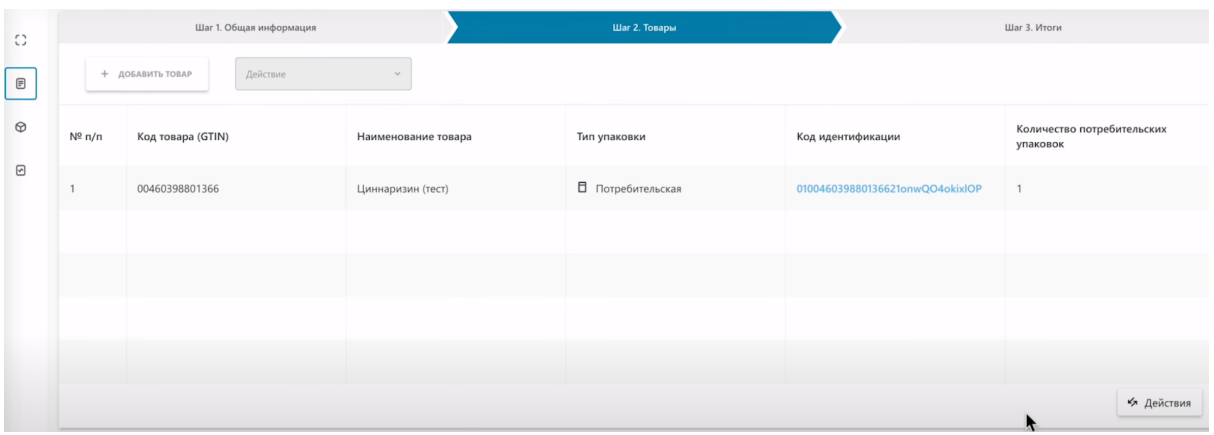

На этой странице вы можете провести сверку полученных товаров путем сканирования каждого из указанных кодов в Акте Приема-Передачи 2D сканером.

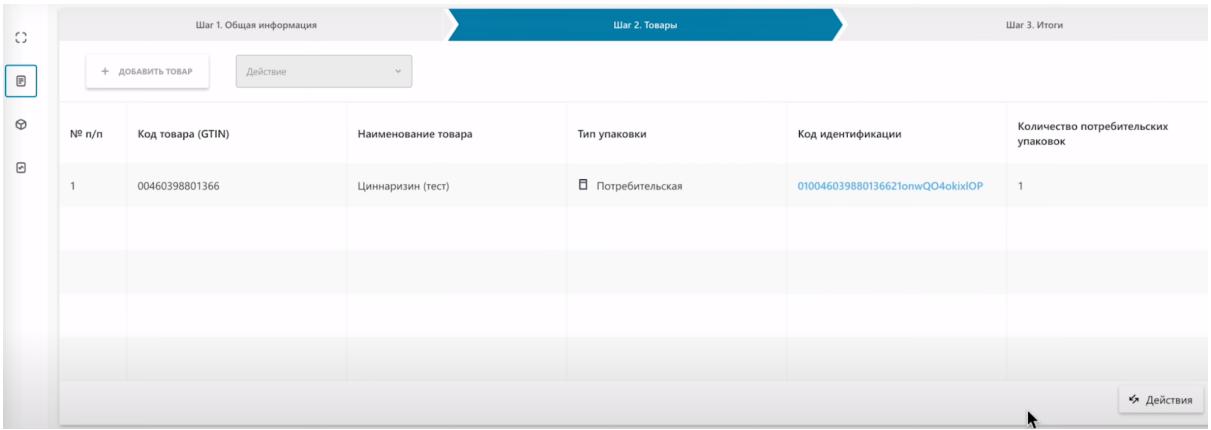

Провести сверку Акта Приема-Передачи вы можете в системе ИС МПТ (как мы рассмотрим в данном видео), путем сканирования 2D сканером.

Либо воспользоваться бесплатным альтернативным приложением NaqtySauda.Akt

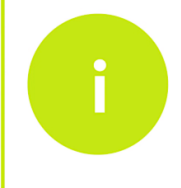

Ссылка на урок с демонстрационным роликом по приложению NaqtySauda.Akt указана в описании данного урока

"Принятие Акта Приема-Передачи через ИС МПТ"

Чтобы обработать Акт Приема-Передачи в системе "ИС МПТ" необходимо нажать действия в правом нижнем углу.

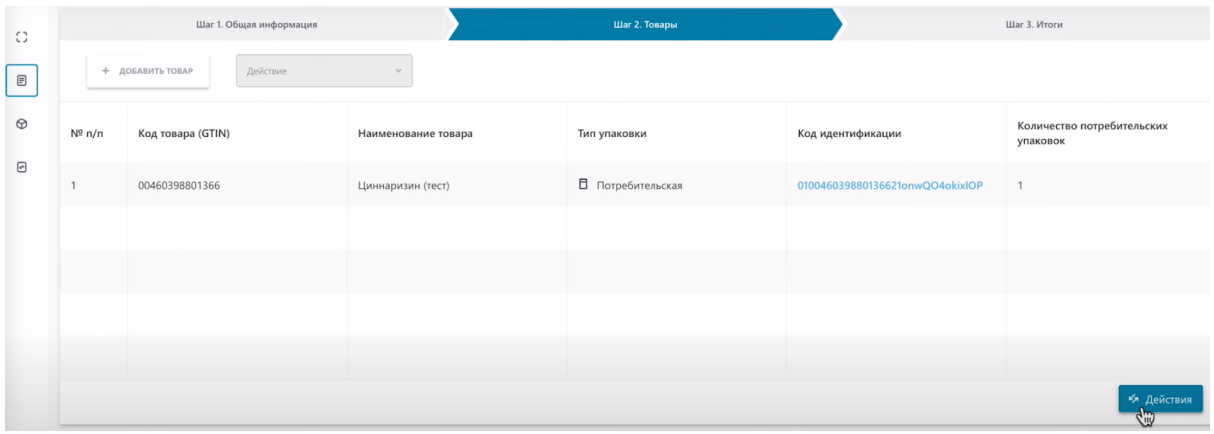

Вы можете выполнить сверку, отклонить документ или принять документ.

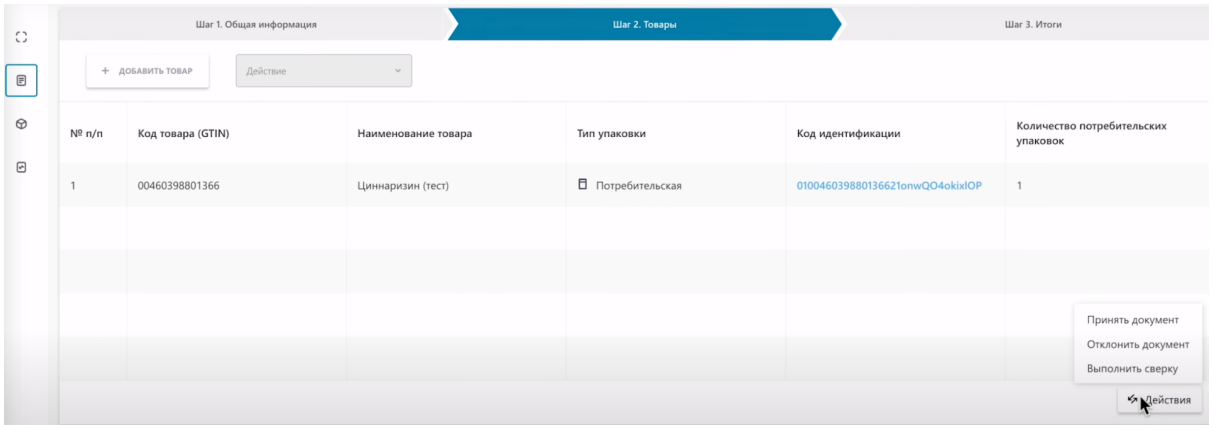

Так же, вы можете перейти на следующий шаг "Итоги"

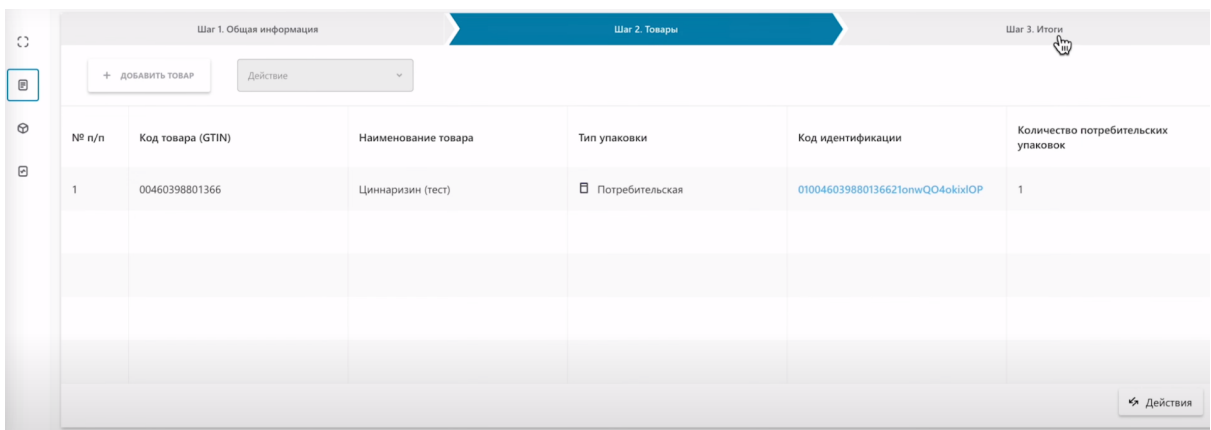

#### По кнопке "Действие" вы можете выполнить сверку, отклонить документ или принять документ.

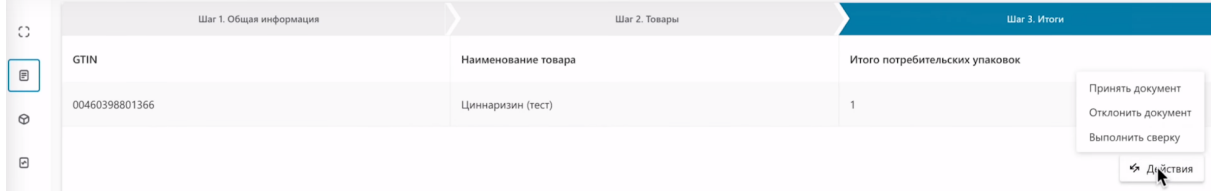

#### Выполните сверку.

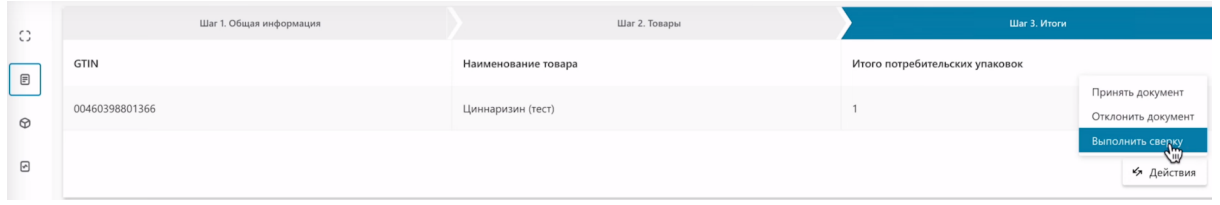

Перед Вами откроется окно для проведения сверки товара с помощью 2D сканера. Внизу таблицы вы увидите все коды маркировки, которые указаны в Акте Приема-Передачи. Перед сканированием каждый код имеет статус "Не найден".

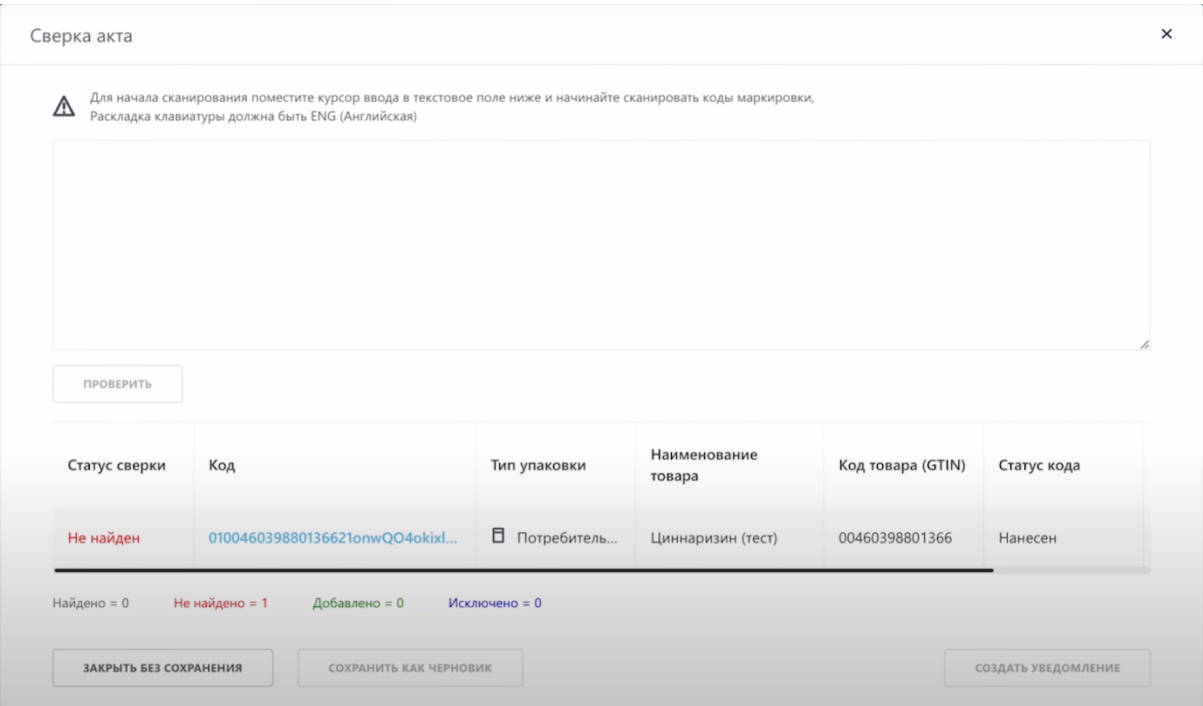

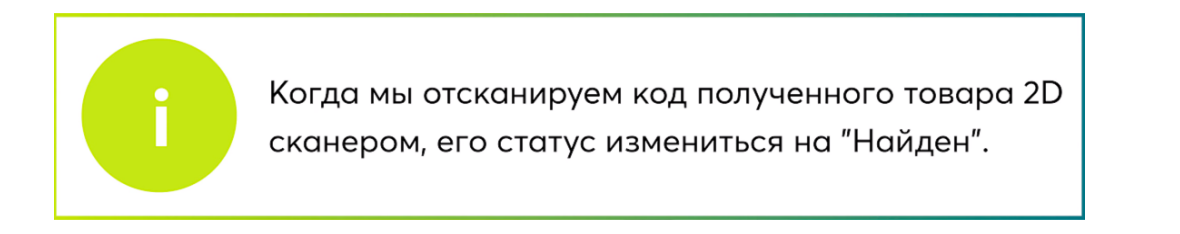

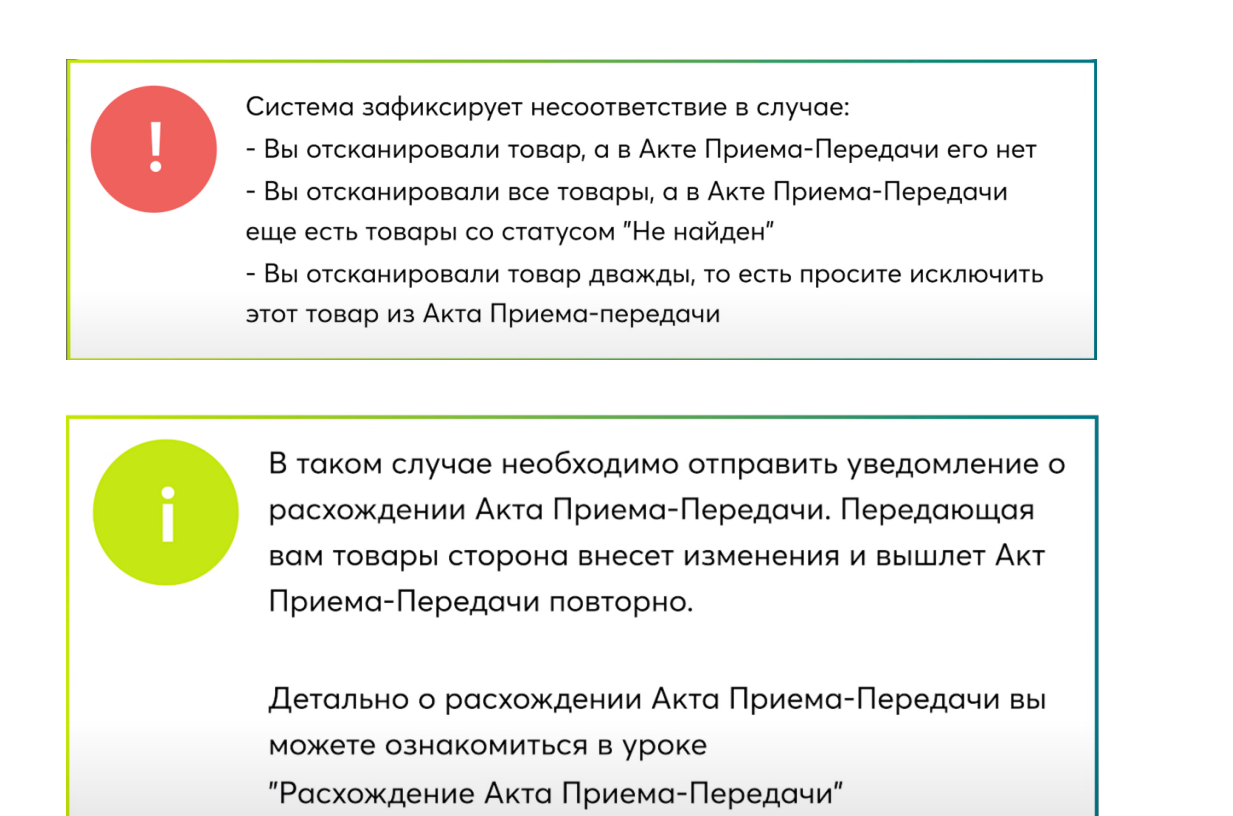

Перед началом сканирования кодов маркировки выставите английский язык ввода, наведите мышку на поле для отображения кодов и активируйте его нажатием, как указано в инструкции к данному полю. Отсканируйте код 2D сканером.

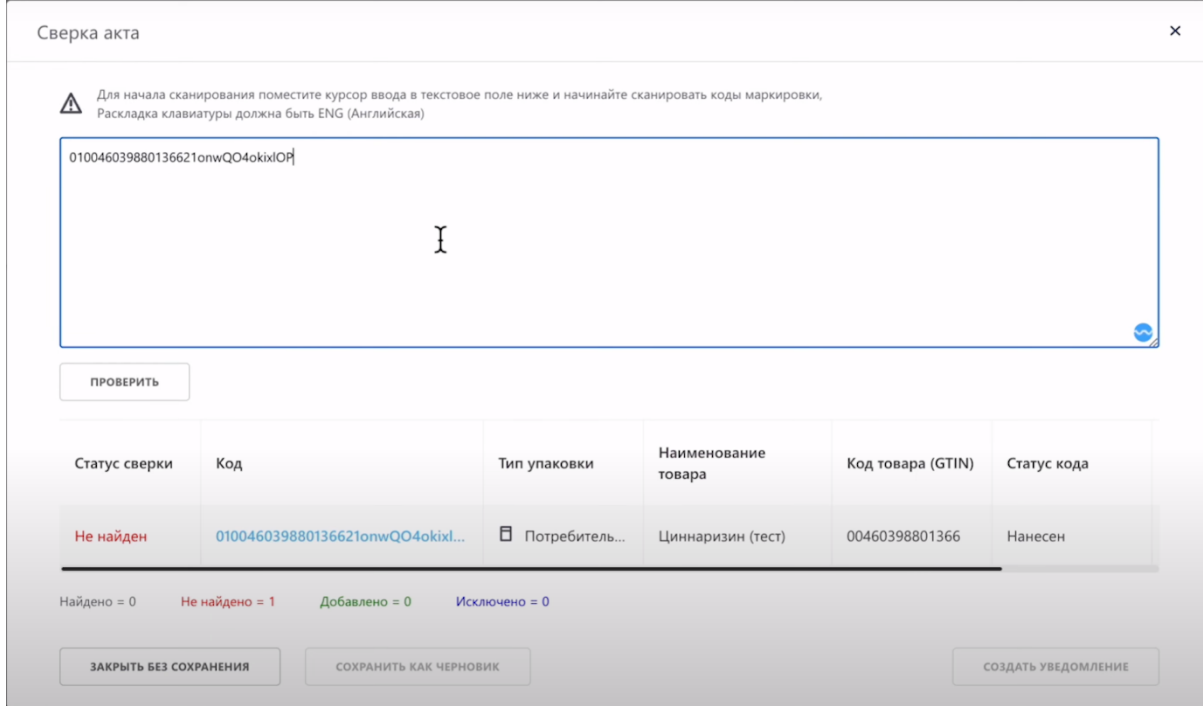

Проверьте наличие товара в Акте Приема-Передачи.

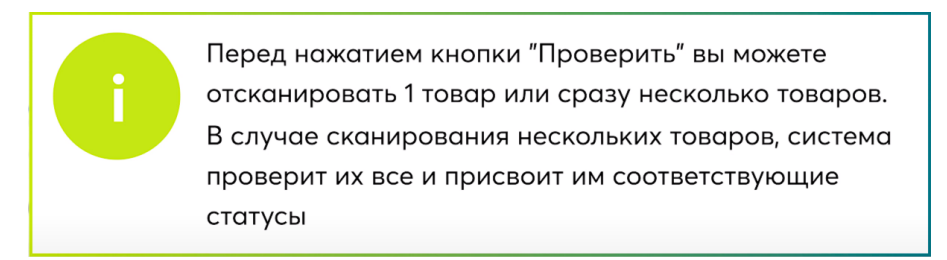

Проверьте наличие товара в Акте Приема-Передачи.

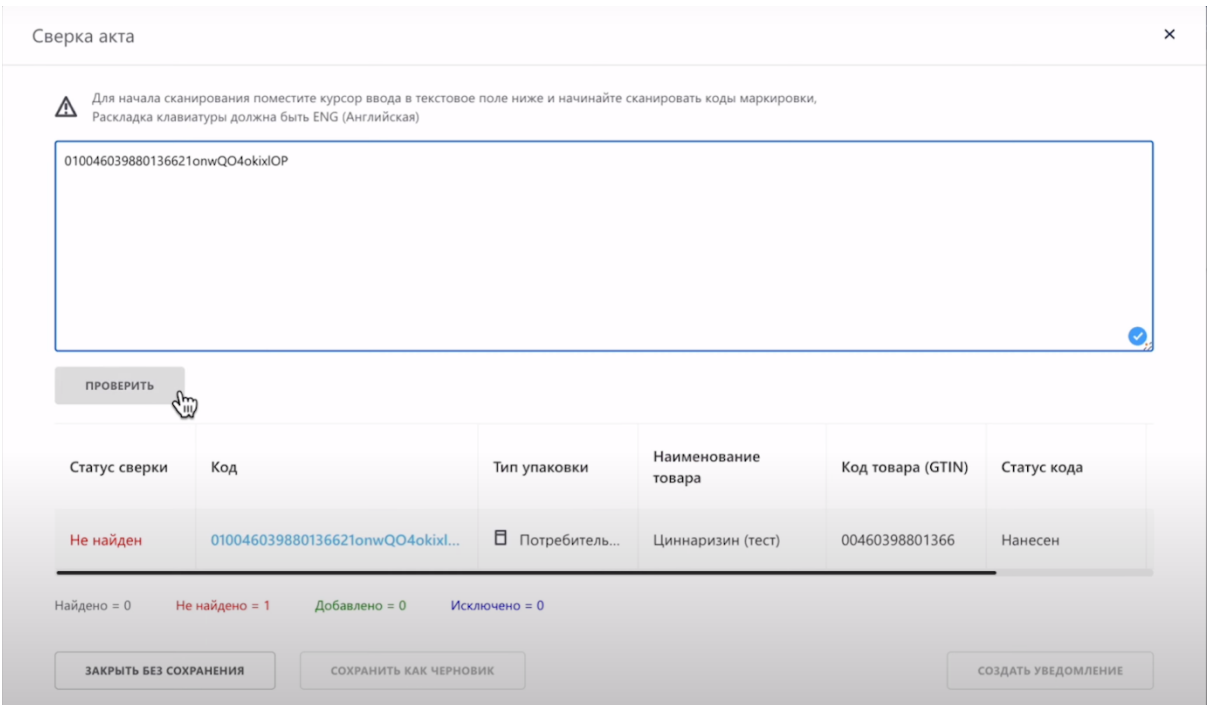

Как видим, сверка успешна и товары найдены в Акте Приема-Передачи, статус сменился на "Найден".

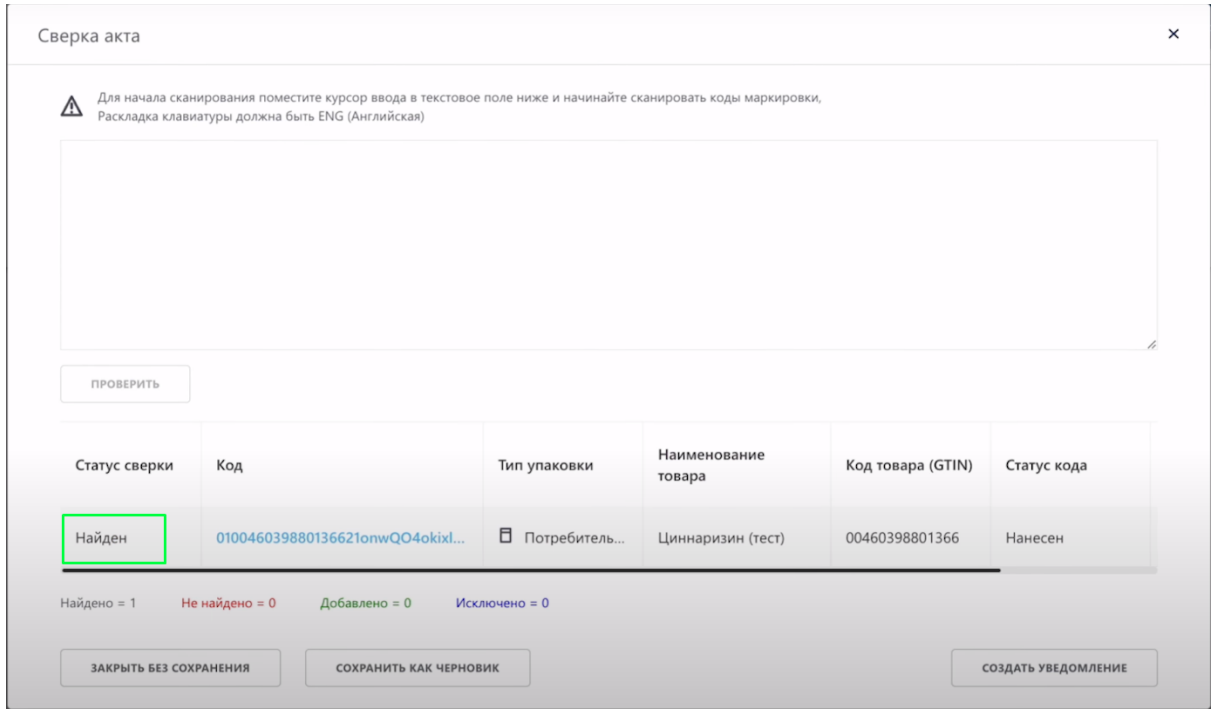

Ниже система показывает статусы по всему Акту Приема-Передачи.

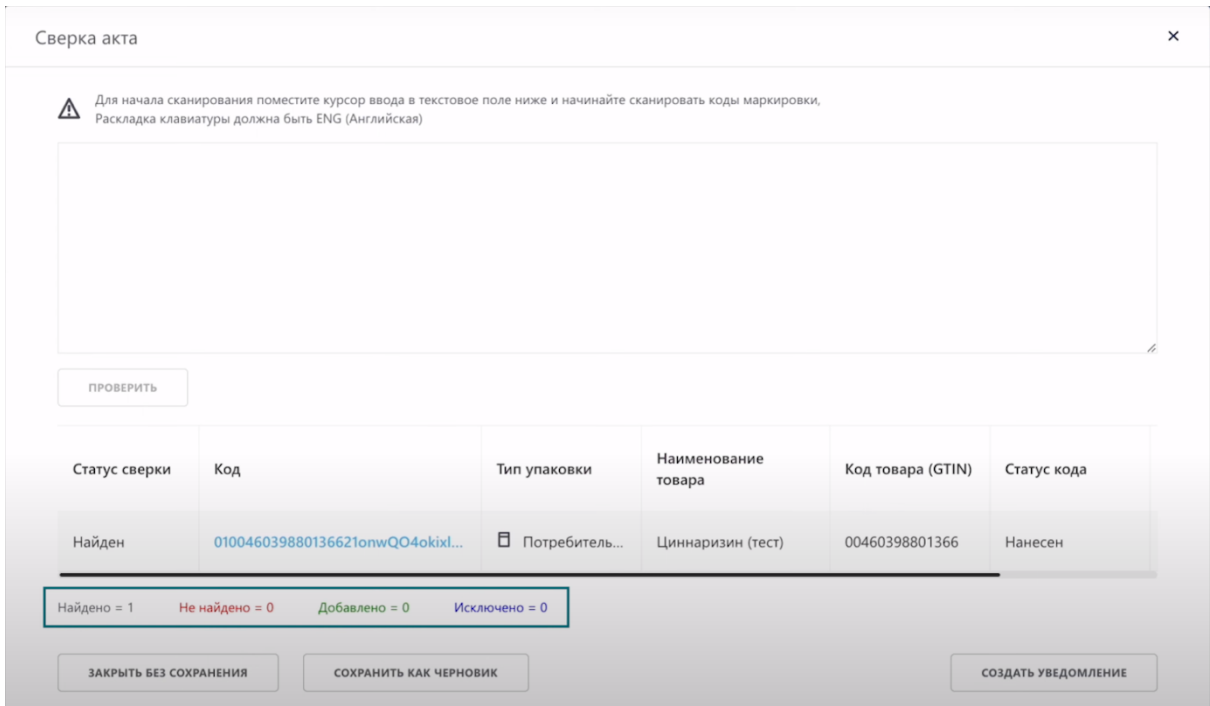

Так как мы не обнаружили расхождений в Акте Приема-Передачи, мы принимаем его. Закрываем это окно.

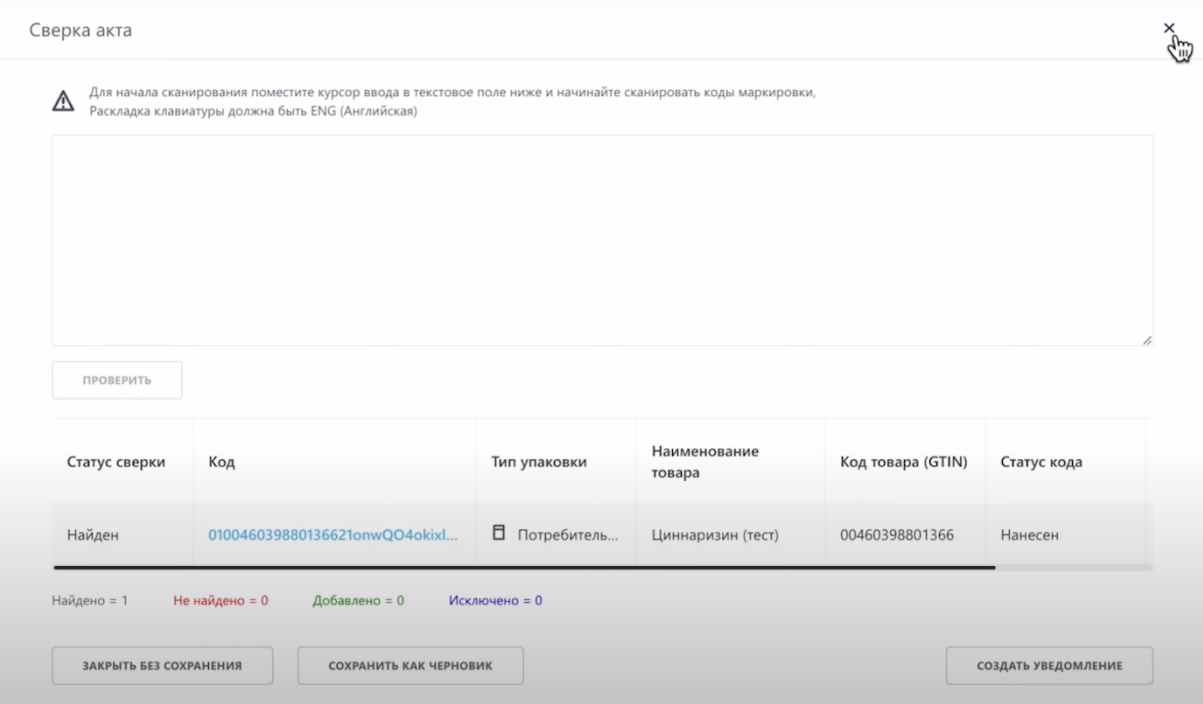

Вы можете подписать Акт Приема-Передачи на данной странице, нажав "Действия" и выбрать "Принять документ"

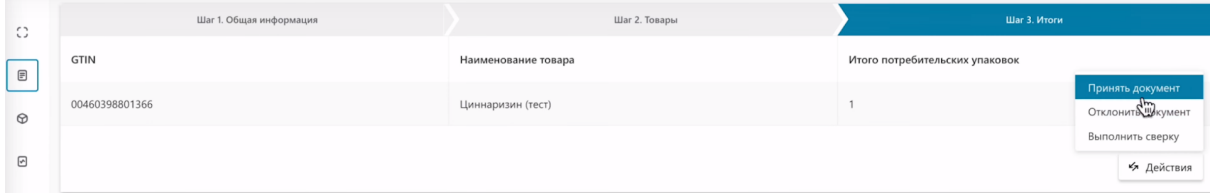

# Выберите сертификат с префиксом RSA либо GOST.

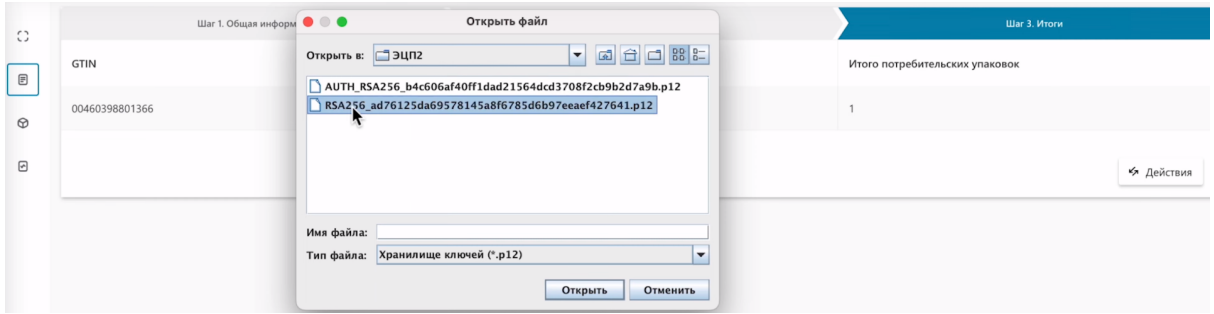

## Введите пароль.

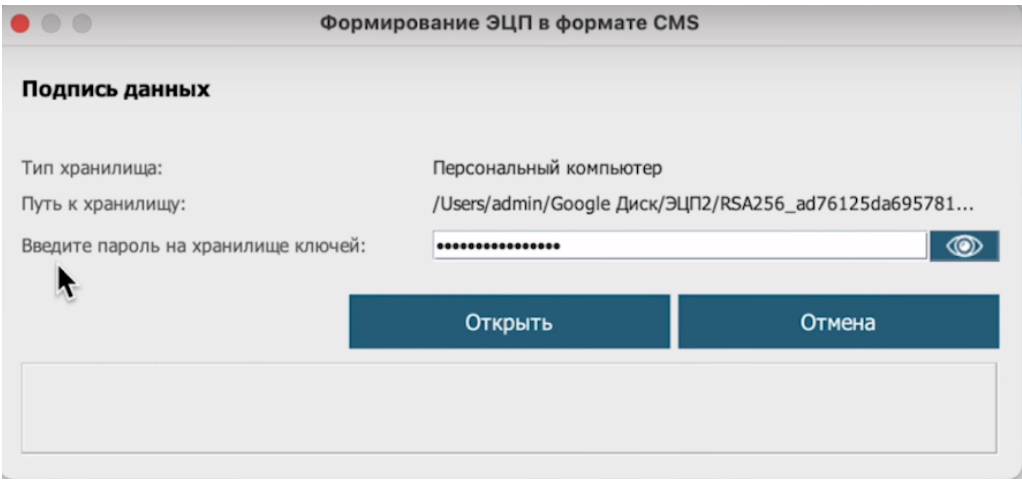

## Подпишите.

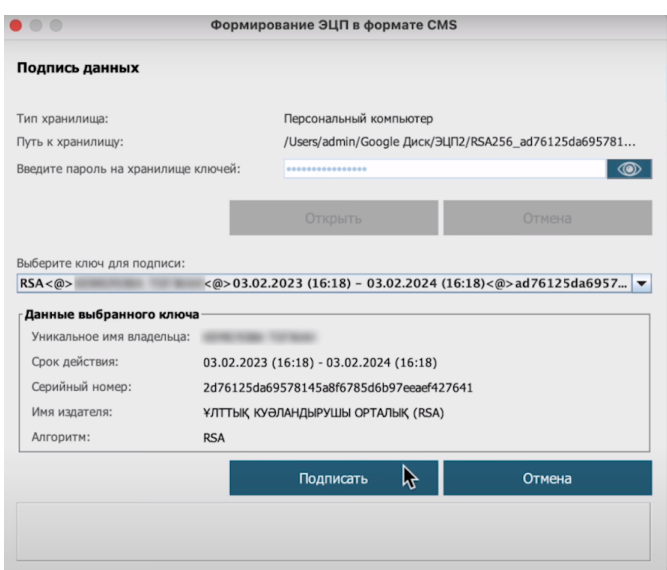

Акт Приема-Передачи успешно принят.

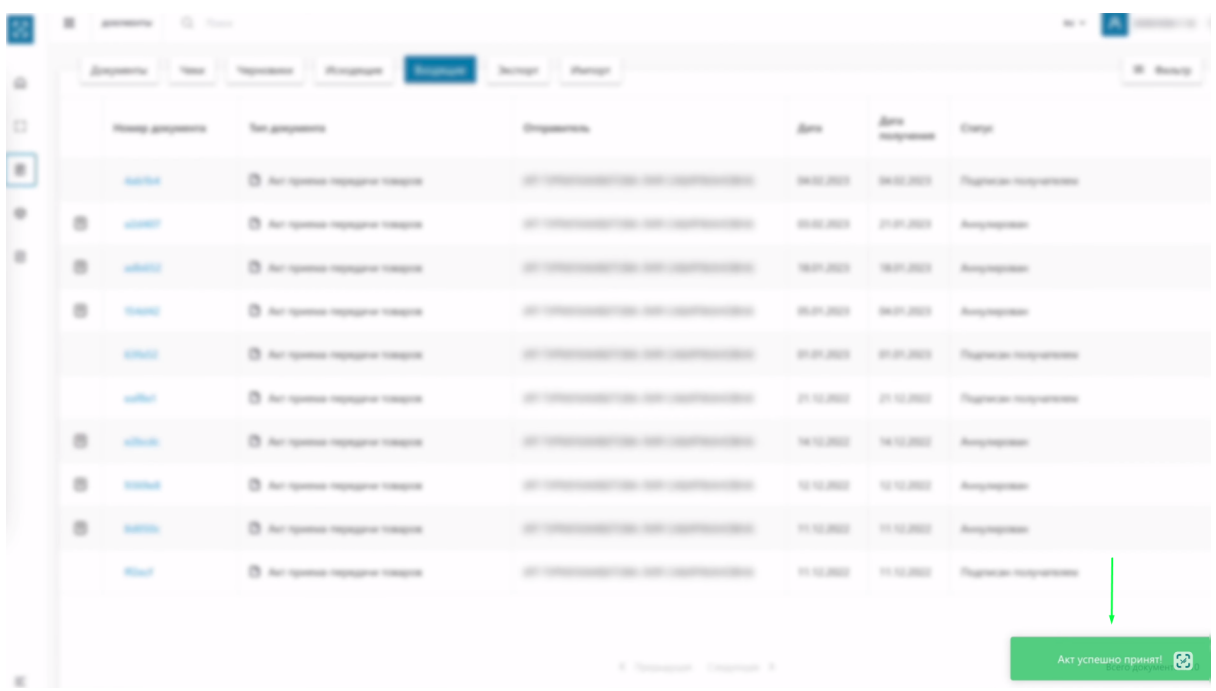

# Статус изменился на "Подписан получателем"

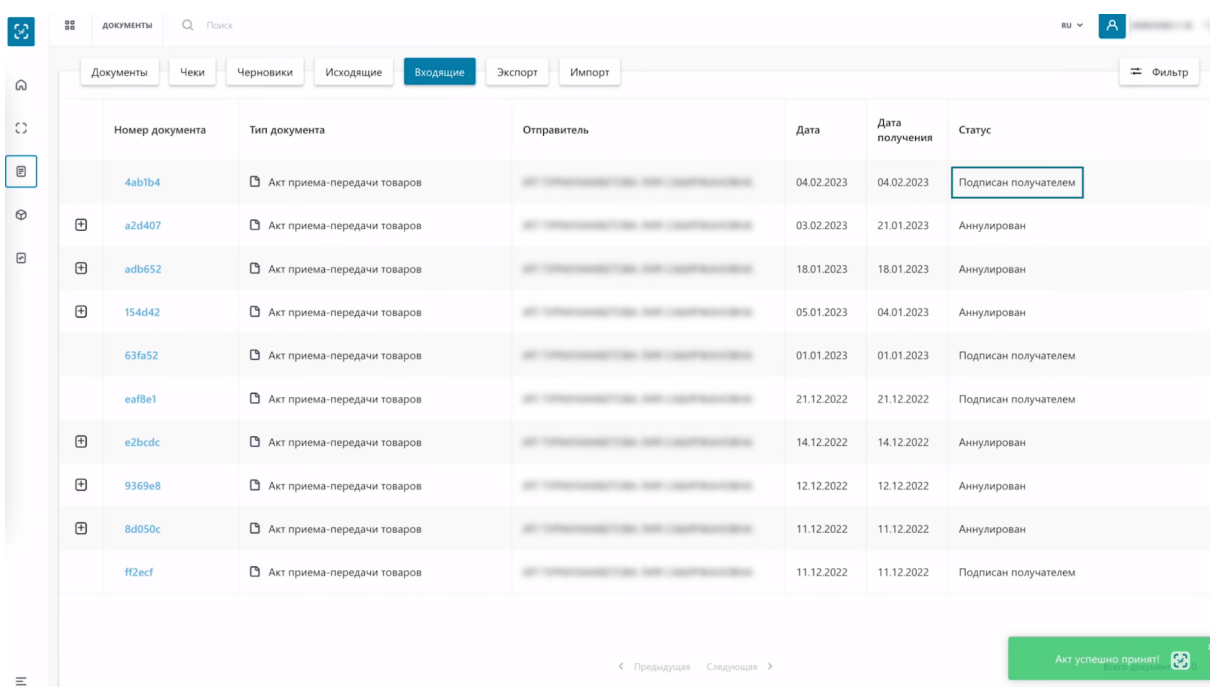

Теперь в системе вы станете текущим владельцем кодов маркировки которые были указаны в принятом Акте Приема-Передачи.